## **Hướng dẫn sử dụng Phần mềm Cookcoo**

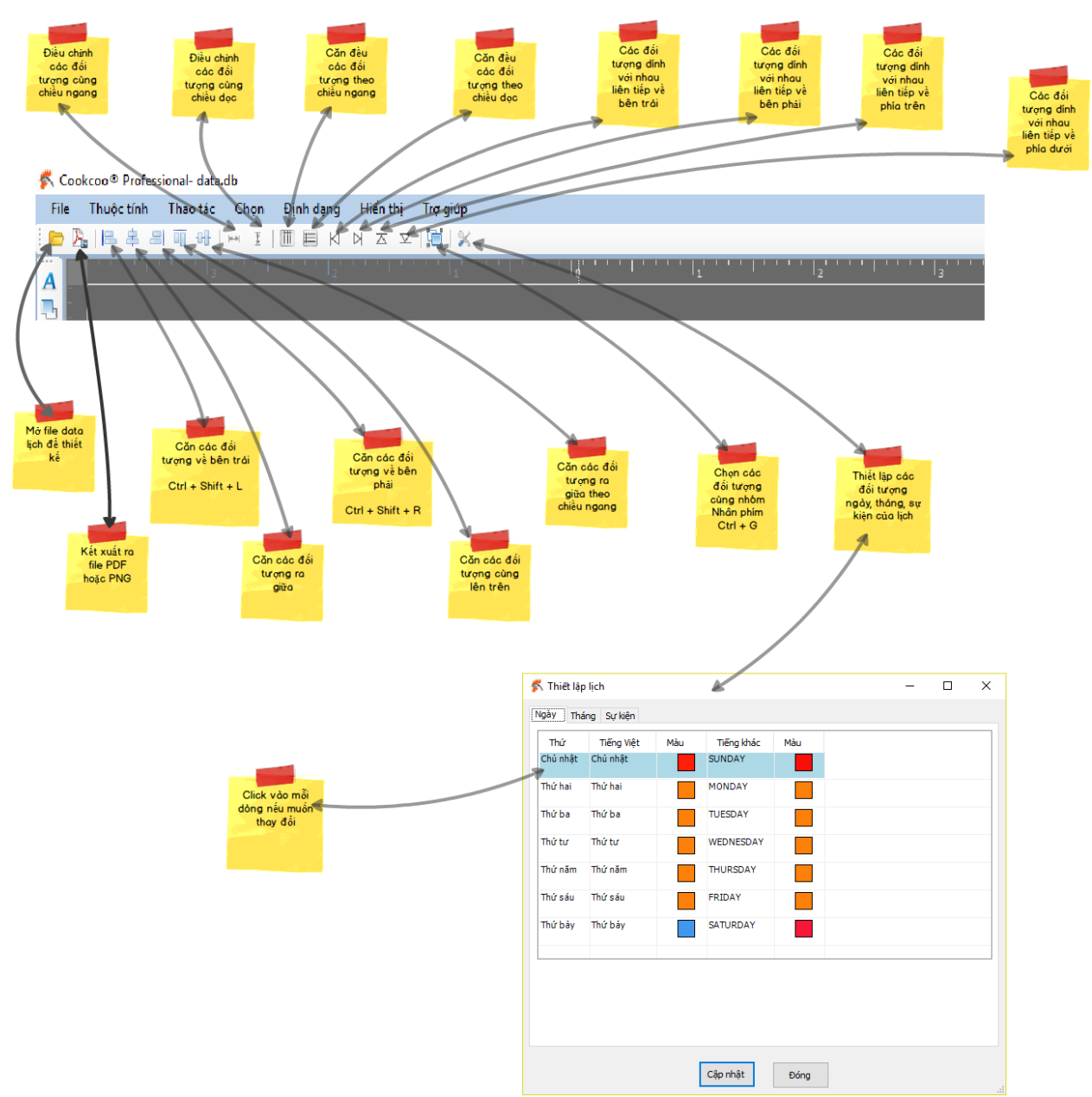

## **1. Các menu chính**

2. Copy file ảnh vào màn hình thiết kế: Bạn chọn file ảnh cần copy và nhấn nút Ctrl + C, sau đó mở màn hình thiết kế lịch của Cookcoo, nhấn Ctrl + V

- 3. Kéo và thả file ảnh vào màn hình thiết kế Bạn chọn file ảnh cần dùng, kéo file vào màn hình thiết kế của Cookcoo.
- 4. Phóng to, thu nhỏ màn hình thiết kế Để phóng to hoặc thu nhỏ màn hình thiết kế, bạn giữ phím Ctrl và cuôn chuột lên hoặc xuống
- 5. Để thay đổi kích thước nhiều đối tượng Bạn chọn các đối tượng cần thay đổi, di chuyển chuột vào góc dưới bên phải của khung chọn các đối tượng cho đến khi con trỏ chuột chuyển thành kiểu hình chéo, nhấn phím Ctrl và bấn chuột trái liên tục để căn chỉnh kích thước các đối tượng
- 6. Đưa đối tượng lên trên cùng, dưới cùng các đối tượng khác Bạn chọn các đối tượng và click các icon như hình bên dưới

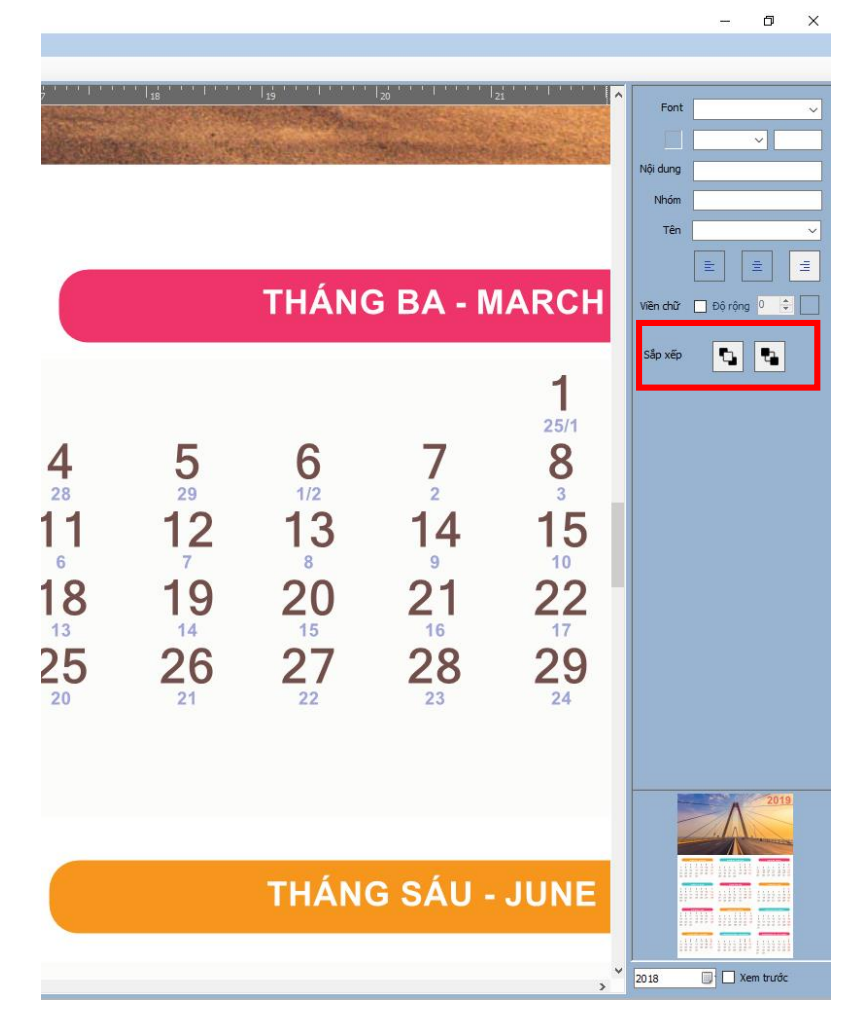

- 7. Thay đổi nội dung chữ của đối tượng Bạn chọn đối tượng cần thay đổi, nhấn phím F2, sau đó nhập nội dung chữ. Nhập xong nhấn phím Enter
- 8. Đặt ảnh thay đổi theo từng tờ lịch Chọn đối tượng là đối tượng hình, nhấn chuột phải và chọn menu Đặt ảnh cho mỗi tờ lịch

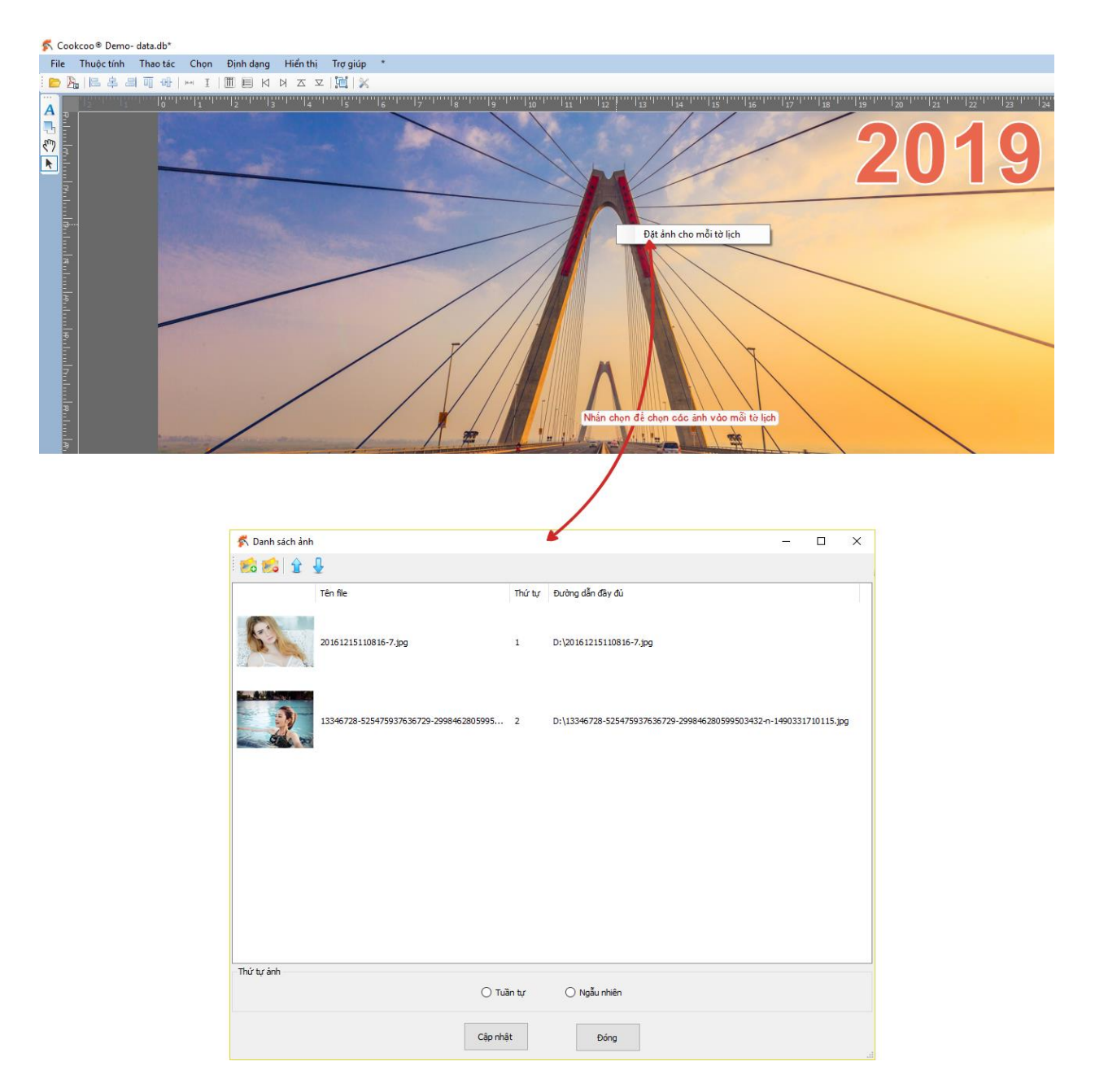

9. Để xem trước lịch tại một ngày, tháng, năm nào đó sẽ được xuất bản thế nào trước khi kết xuất ra file bạn chọn thời gian và click chọn Xem trước

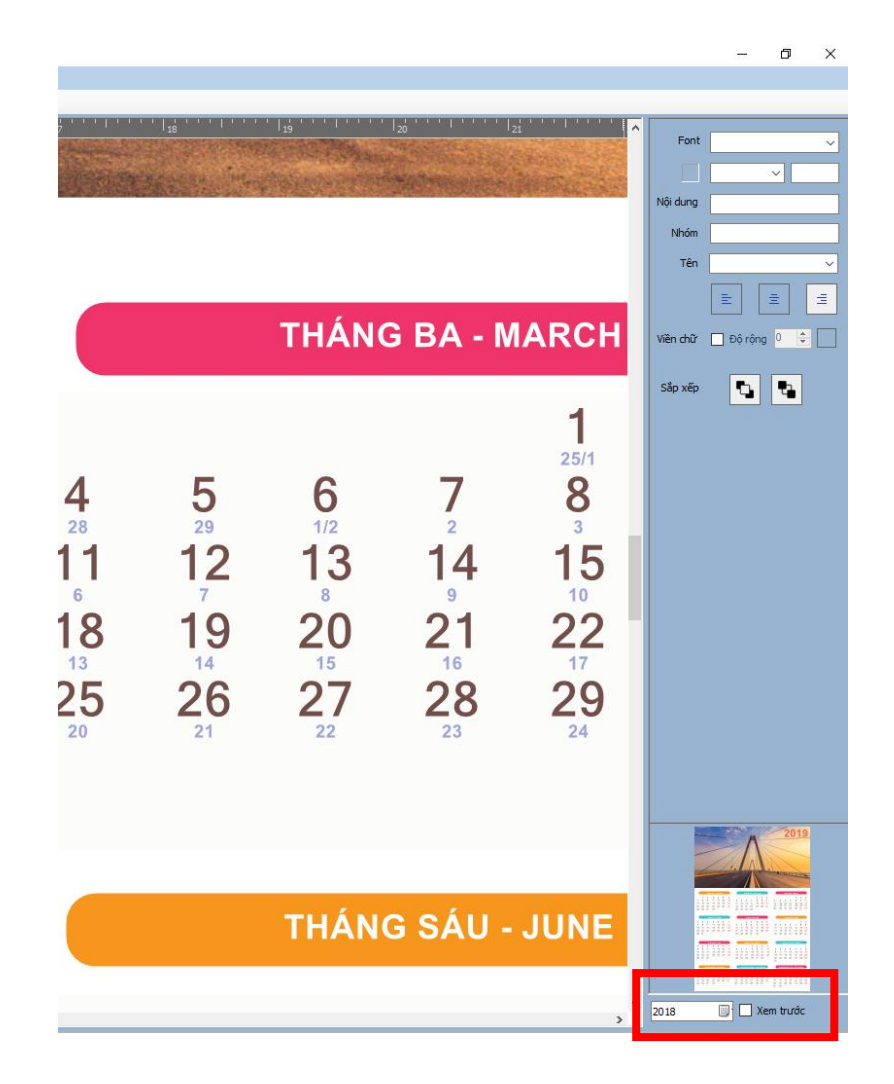